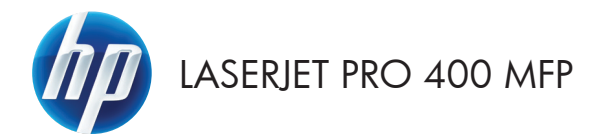

# Guia de referência rápida

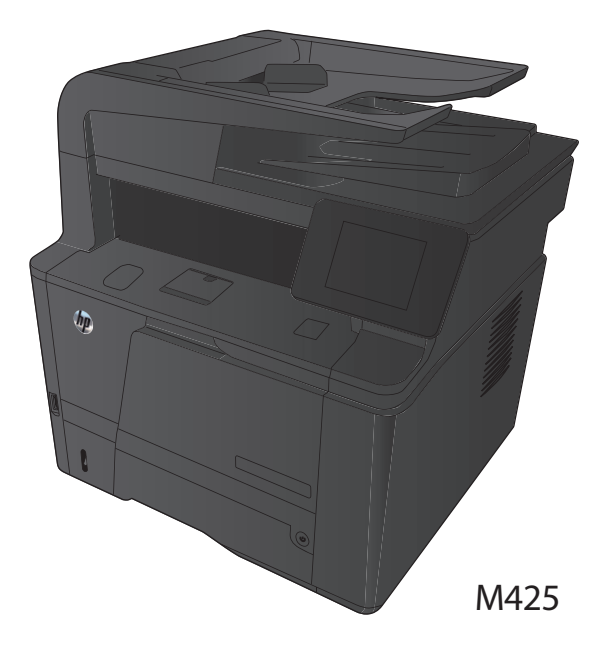

#### **Otimizar a qualidade da cópia**

As seguintes configurações de qualidade de cópia estão disponíveis:

- Seleção autom.: Use essa configuração quando estiver preocupado com a qualidade da cópia. Esta é a configuração padrão.
- Mista: Use essa configuração para documentos que contenham uma combinação de texto e imagens.
- Texto: Use essa configuração para documentos que contenham principalmente texto.
- Imagem: Use essa configuração para documentos que contenham principalmente imagens.
- **1.** Carregue o documento no vidro do scanner ou no alimentador de documentos.

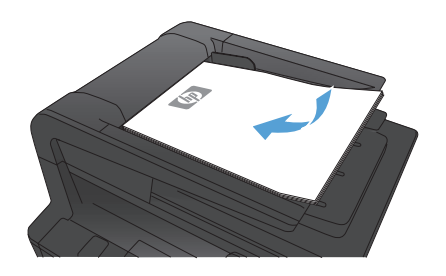

- **2.** Na tela inicial do painel de controle do produto, toque no botão Cópia.
- **3.** Toque no botão Configurações e, então, navegue até o botão Otimizar e toque-o. Toque nos botões de seta para navegar pelas opções e toque em uma opção para selecioná-la.
- **4.** Toque no botão Iniciar cópia para iniciar a cópia.

## **Digitalização com o uso do software HP Scan (Windows)**

- **1.** Na área de trabalho do computador, clique duas vezes no ícone **HP Scan**.
- **2.** Selecione um atalho de digitalização e ajuste as configurações, se necessário.
- **3.** Clique em **Digitalizar**.

**NOTA:** Clique em **Configurações avançadas** para obter acesso a mais opções.

Clique em **Criar novo atalho** para criar um conjunto personalizado de configurações e salve-o na lista de atalhos.

#### **Troque o cartucho de toner**

Quando a vida útil de um cartucho de toner chega ao fim, você é solicitado a encomendar um novo cartucho. É possível continuar imprimindo com o cartucho atual até que a redistribuição do toner não produza mais uma qualidade de impressão aceitável.

**1.** Abra a porta do cartucho de toner e remova-o.

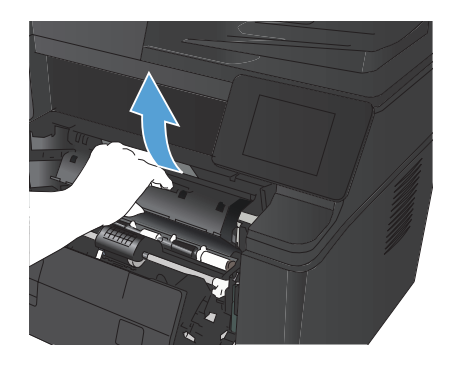

**2.** Remova o novo cartucho de toner da embalagem. Coloque o cartucho de toner usado na embalagem para reciclagem.

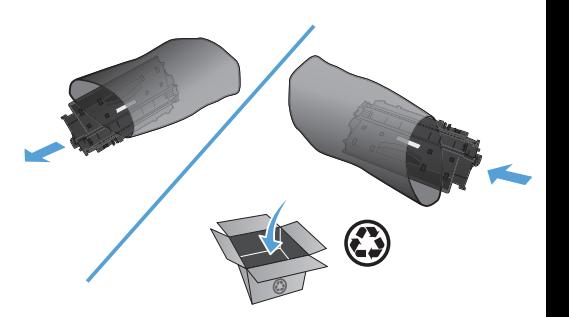

**3.** Segure nas laterais do cartucho de toner e agite-o suavemente para distribuir seu conteúdo.

> **CUIDADO:** Não toque o obturador nem a superfície do cilindro.

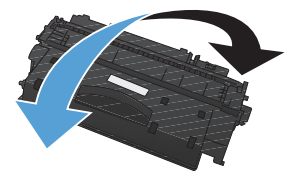

**4.** Incline a guia localizada no lado esquerdo do cartucho até soltá-la. Puxe a guia até que a fita seja removida do cartucho. Coloque a guia e a fita na caixa do cartucho de toner para devolvê-la para reciclagem.

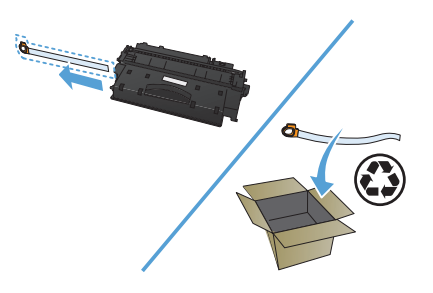

**5.** Alinhe o cartucho de toner com as marcas dentro do produto, insira o cartucho de toner até encaixá-lo com firmeza e, em seguida, feche a porta do cartucho de toner.

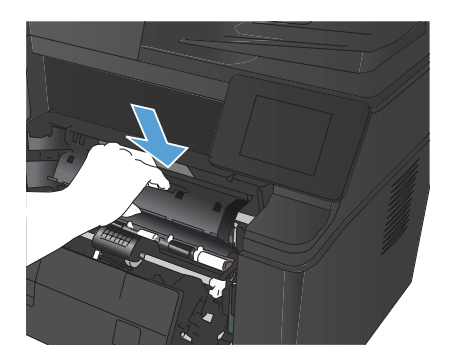

**6.** A instalação está concluída. Coloque o cartucho de toner usado na caixa do cartucho novo. Consulte o guia de reciclagem anexo para obter instruções sobre reciclagem.

## **Verifique se o vidro do scanner está sujo e manchado**

Com o tempo, partículas podem se acumular no vidro e na tampa plástica traseira do scanner e, como resultado, afetar o desempenho. Execute o seguinte procedimento para limpar o scanner.

**1.** Use a chave liga/desliga para desligar o produto e desconecte o cabo de alimentação da tomada.

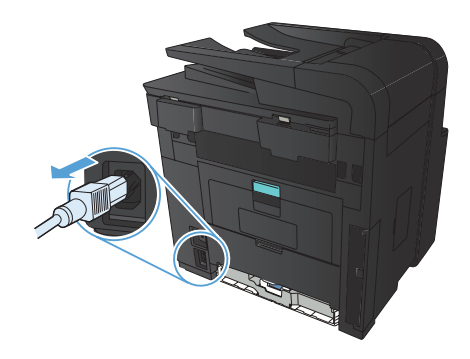

- **2.** Abra a tampa do scanner.
- **3.** Limpe o vidro do scanner, as fitas do alimentador de documentos e o suporte plástico branco com um pano macio ou esponja umedecidos com um limpa-vidros não abrasivo.

**CUIDADO:** Não use abrasivos, acetona, benzeno, amônia, álcool etílico ou tetracloreto de carbono em nenhuma parte do produto, pois eles poderão danificá-lo. Não coloque líquidos diretamente no vidro ou no cilindro. Eles poderão vazar e danificar o produto.

- **4.** Seque o vidro e as peças plásticas com uma camurça ou uma esponja de celulose para evitar manchas.
- **5.** Conecte o produto e use a chave liga/ desliga para ligá-lo.

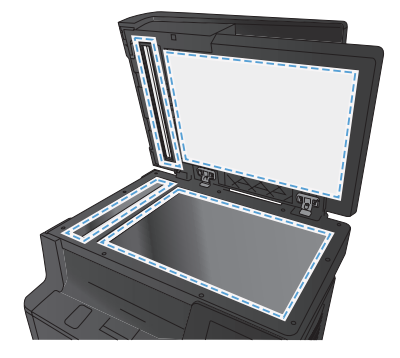

#### **Imprimir uma página de limpeza**

- **1.** Na tela inicial do painel de controle do produto, toque no botão Configuração .
- **2.** Toque no menu Serviço.
- **3.** Toque no botão Página de limpeza.
- **4.** Carregue papel carta comum ou A4 quando for solicitado.
- **5.** Toque no botão OK para começar o processo de limpeza.

Para modelos que não têm um duplexador automático, o produto imprime o primeiro lado e pede que você remova a página da bandeja de saída e recarregue-a na Bandeja 1, mantendo a mesma orientação. Aguarde até o processo ser concluído. Descarte as páginas impressas.

### **Imprimir automaticamente nos dois lados com o Windows**

**1.** No menu **Arquivo** do programa de software, clique em **Imprimir**.

**2.** Selecione o produto e clique no botão **Propriedades** ou **Preferências**.

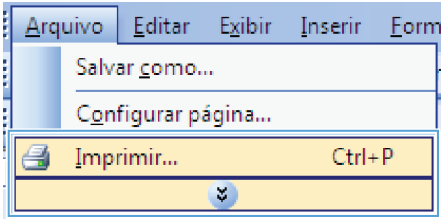

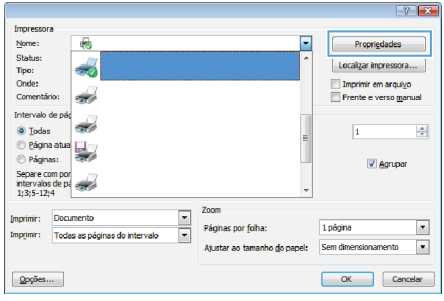

**3.** Clique na guia **Conclusão**.

- **Rel Propriedades de Docun** Avançado | Atahos | Papel/qualidade | Efeti | Acabamento | Invigos -<br>Opções de documento Imprimir em ambos os lados (manual) Virar páginas para cima<br>Layout de folheto:<br>Desativado  $\overline{\mathbf{H}}$  $\sim$ Páginas por folha: Imprimir margens da página<br>Ordem das páginas: Para a direita, depois para baixo v Otentação <sup>O</sup> Retrato Paisagen Girar 180 graus  $\lbrack \varphi \rbrack$ Sobre Riuda OK Cancelar
- **4.** Marque a caixa de seleção **Imprimir em ambos os lados**. Clique no botão **OK** para imprimir o trabalho.

**NOTA:** Se o produto for um modelo dúplex e apenas a opção duplexação manual aparecer, a unidade dúplex pode não ter sido instalada corretamente na guia **Configurações do dispositivo** da caixa de diálogo **Propriedades da impressora** ou o tipo de mídia não é suportado pela unidade de dúplex.

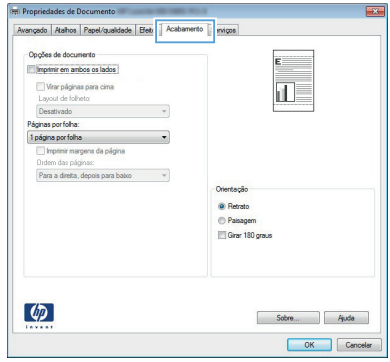

## **Imprimir manualmente nos dois lados com o Windows**

**NOTA:** Este produto inclui um recurso de impressão automática frente e verso. No entanto, o produto<br>Del também pode imprimir trabalhas franta a também pode imprimir trabalhos frente e verso manualmente, se o papel não for compatível com a impressão frente e verso automática ou se a unidade dúplex estiver desativada.

**1.** No menu **Arquivo** do programa de software, clique em **Imprimir**.

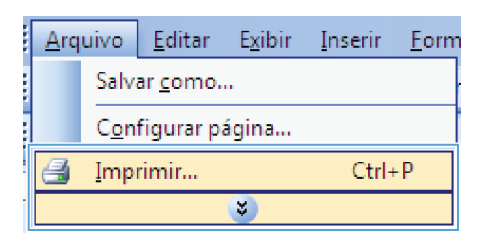

**2.** Selecione o produto e clique no botão **Propriedades** ou **Preferências**.

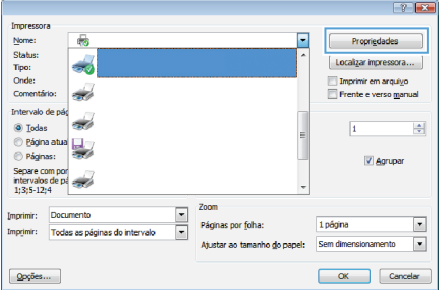

**3.** Clique na guia **Conclusão**.

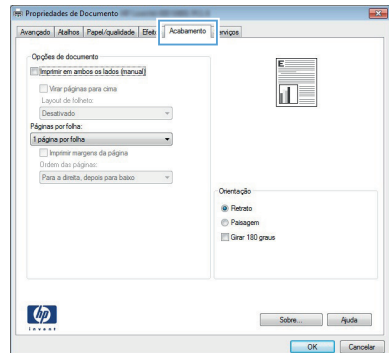

- **4.** Marque a caixa de seleção **Imprimir em ambos os lados (manualmente)**. Clique no botão **OK** para imprimir o primeiro lado do trabalho.
- **ORD Propriedades de Do** ado | Atalhos | Papel/qualidade | Efetos |  $\frac{1}{2}$ .<br>Confes de documento -V Imprimir em ambos os lados (manual) |<br>| Virar páginas para cima<br>| Layout de folheto: 打長 Layout de toine<br>Desativado<br>Páginas por folha: 1 página por folha Imprimir margens da página<br>Ordem das páginas: Para a direita, depois para baixo v Overtacie **O** Retrato Paisagen Girar 180 graus  $\lbrack \varphi \rbrack$ Sobre Riuda Cancer Cancer

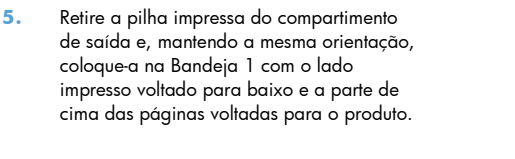

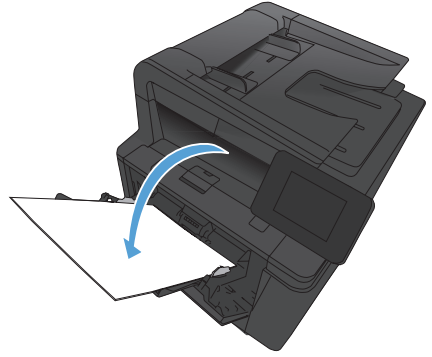

**6.** No painel de controle, pressione o botão OK para imprimir o segundo lado do trabalho.

© 2012 Hewlett-Packard Development Company, L.P.

www.hp.com

Número de peça: CF286-91002

Windows® é uma marca registrada da Microsoft Corporation nos Estados Unidos.

É proibida a reprodução, a adaptação ou a tradução sem permissão prévia por escrito, exceto sob as formas permitidas pelas leis de direitos autorais.

As informações contidas neste documento estão sujeitas a alterações sem aviso prévio.

As únicas garantias para produtos e serviços HP estão descritas nas declarações de garantia expressa que acompanham tais produtos e serviços. Nada contido neste documento deve ser interpretado como se constituísse uma garantia adicional. A HP não se responsabiliza por omissões ou erros técnicos ou editoriais contidos neste documento.

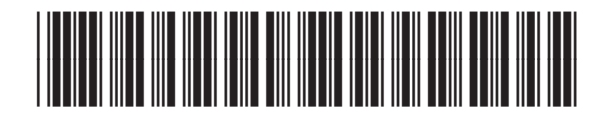

CF286-91002

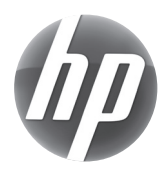